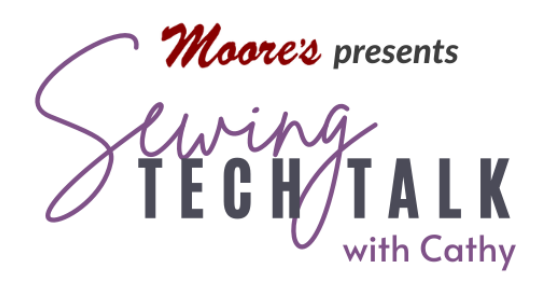

**Embroidery** Shiny, Shiny, Shiny! October 26, 2022

# Supplies Used in the Video

- o Floriani Metallic Thread
- o Embroidery Thread and Embroidery Bobbin
- o Klasse Metafil needle size 80
- o Kimberbell Mylar or Embellish Mylar
- o Floriani Placement Tape
- o Kimberbell Glitter Sheets
- o Quilter's Select Appliqué Scissors
- o Floriani Cork Sheets
- o Start Here Easy Sew Pillow Blank by OESD various colors
- o OESD Pixie Lights

### **Instructions**

#### Metallic Thread

 Metallic threads can be delicate and sometimes frustrating to sew/embroider. Set up the machine for the best possible results:

Use a Metafil or machine needle specifically designed for metallic thread.

 Pay careful attention to the thread path. Many metallic threads kink and wrap upon themselves as they play off the spool. Choose a thread path that allows the thread to relax by using a thread stand and a spool cap that fits the spool.

Sew slowly or slow the machine down in embroidery.

 If possible, increase the stitch length of the decorative stitch or eliminate small stitches in embroidery.

### Mylar in Embroidery

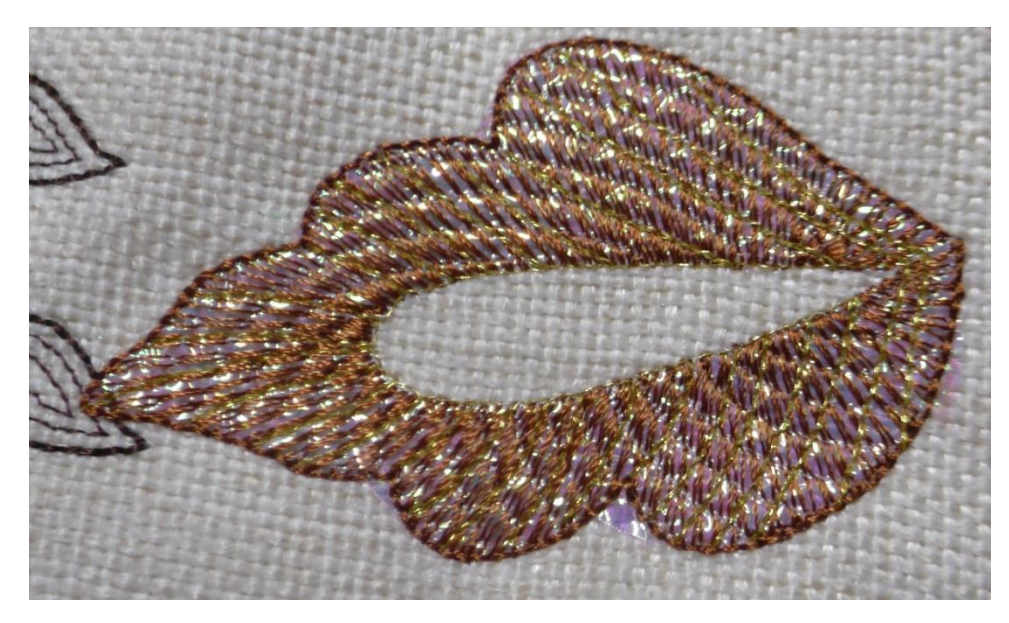

 best results. If the design is the function found on the remain greyed out until The easiest way to add sparkle to an embroidery design is stitching over mylar. Choose a design with a loose fill stitch for not loosely filled, lower the density of the fill using Embroidery Edit screen. The Density icon will the re-calculate stitches

 function is turned on. Select the design and then the Size icon. Select the Recalculate Stitches function. The machine will set the design in the middle of the embroidery area and remove any modifications. Close the size screen and select the now active Density icon. Reduce the density up to 80%. To check the density, select the view hoop icon in the upper right of the screen and look at the magnified design. Before embroidering the design, place the Mylar over the area to be embroidered and secure with tape. After embroidery, pull the Mylar away.

### Appliqué to Add Sparkle

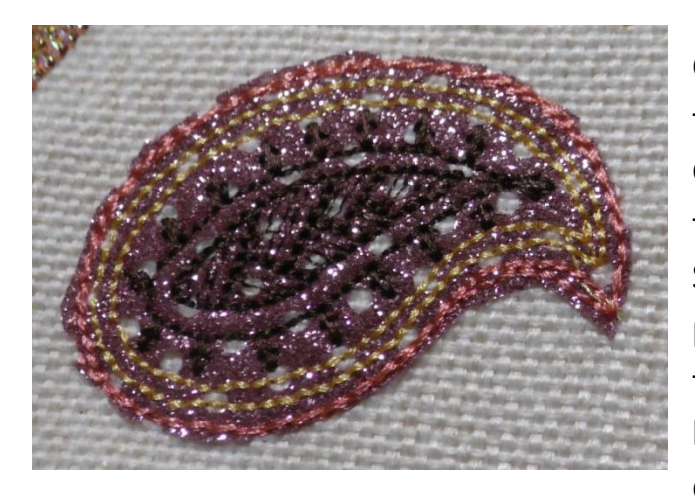

 fabric or heat transfer vinyl such as Kimberbell Glitter Sheets. Create an appliqué background Select the design. Good candidates for this the artwork for smaller parts of any design can be erased in IQ Designer. Touch Set to send the design to the Embroidery Edit Screen. On the Create sparkle by stitching a design over a shiny for an embroidery design using IQ Designer. process are designs without thin lines although

 Embroidery Edit screen make any modifications to the design needed, such as sizing or rotation. Save the design with any modifications to memory for retrieval later. In the Edit will be traced. Touch the Memory key to save this outline artwork to IQ Designer. Back on the Embroidery Edit screen, touch the Home icon in the upper right. The machine will ask if you are sure about leaving and you are only if you have previously saved your design. On and then the same flower Icon. Find the saved outline and then OK. Make sure this is a Double Run stitch by touching the Line Properties icon and then selecting the Double Run stitch. Touch OK. Touch the Paint Bucket and then the outline on the workspace. Touch Preview and then Next to send the Double Run outline to Embroidery. Duplicate the new embroidery design from Memory. Move it over the two outlines. To maintain these three designs as a group, use the Multi Selection key to select them all and then the Group key. After grouping, all the designs can be moved to anywhere in the hoop. To embroider the appliqué design, stitch the first outline and then lay the shiny fabric or vinyl over the outline. Stitch the second outline and then trim away any fabric outside the line. Be careful to NOT remove the embroidery from the hoop and to trim closely to the outline stitching. Stitch the menu, select the Shapes key (looks like a outline of a flower). The outline of the embroidery the Home screen, select IQ Designer. At the IQ Designer workspace, select the Shapes icon embroidery outline and then move the duplicate over the top of the first one. Retrieve the last part of the design.

 For detailed instructions including step by step photos of creating appliqués in IQ Designer, look for the May 12, 2021, Sewing Tech Talk video and handout, "The Award Goes to IQ Designer".

## LED Mini Light Strings

 available for use in crafting. They are easy to add to our used are in the buttonhole section of the utility stitches. When adding any form of battery containing or heat potential risk to children, pets or fire. Please monitor Battery powered mini light strings are now widely projects in two different ways and all of the stitches generating items to a textile, be very aware of the

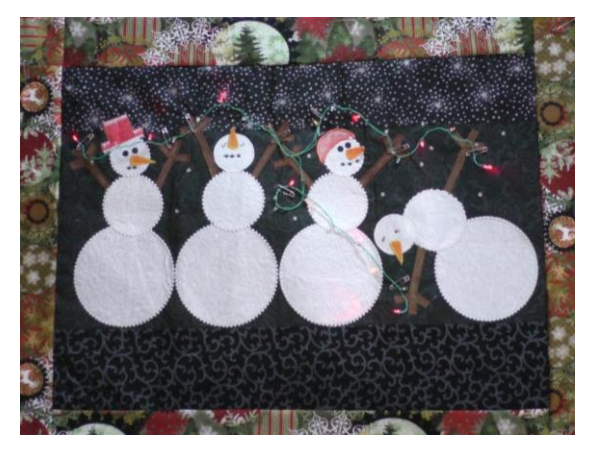

these items carefully in your home.

 In the example of the Snow Men wall the back of the quilt. The lights are pulled through a buttonhole at the top of the third snowman's hat and then with the button sewing stitch. When hanging pictured, secure the battery pack to the project in a simple pocket on secured to the right side of the quilt

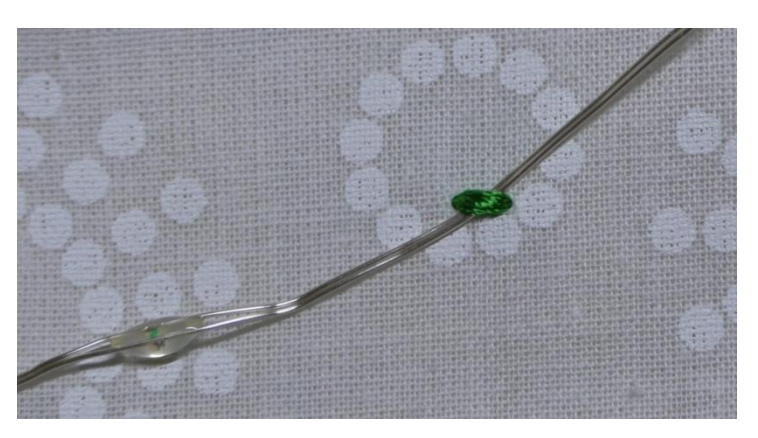

 sewing down the wires with the button sewing stitch, move the needle by hand for the first few stitches to avoid stitching into any wires.

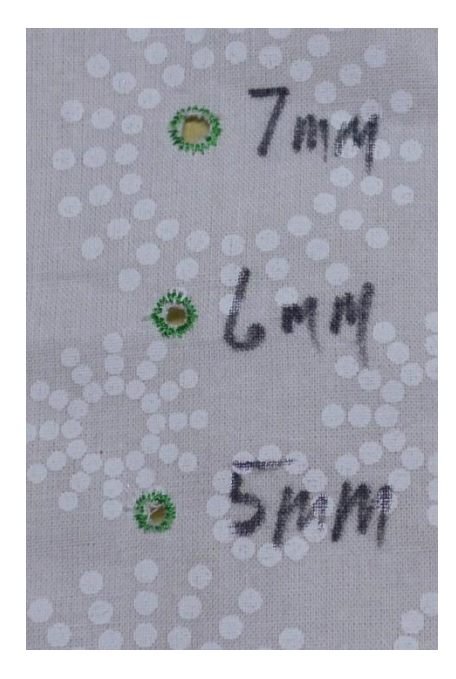

 To conceal the wires behind the project, push the lights in 3 sizes, 7 mm, 6mm and 5 mm. Test sew the eyelets to Pixie Lights used in the video easily fit through the 5 mm handled punch included with the machine on a suitable cutting surface to remove the fabric from inside the eyelet. It is the ideal size for the 5 mm eyelet. Use multiple punches for the through eyelets sewn on the project. The eyelets are available determine the size that works for your light string. The OESD eyelets. Secure the battery pack to the back of the project with pocket. The added advantage to this method is the easy removal of the lights for cleaning the project. Use the orange larger eyelets.